# **Allgemeine Infos**

**1. Immatrikulationsbescheinigung, Passwortänderung, Verwaltung von persönlichen Daten:** 

*<https://cm.hs-flensburg.de>*

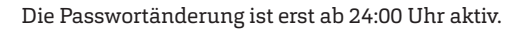

#### **2. Anmeldung für die Prüfungen, Notenkonto:**

*<https://kanmeld.verw.fh-flensburg.de>*

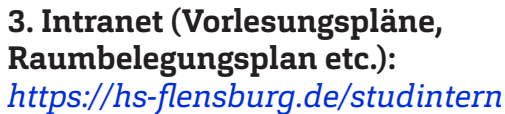

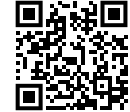

### **4. Lernplattform Stud IP:**  *[https://elearning.hs-flensburg.de](https://elearning.hs-flensburg.de
)*

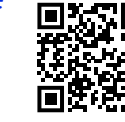

#### **5. Microsoft Office 365 Kennwort vergessen:**

*<https://passwordreset.microsoftonline.com>*

Melden Sie sich mit Ihren Benutzernamen (z.B. abcd1234@ stud.hs-flensburg.de) an. Klicken Sie auf "Kontakt mit einem Administrator in Ihrer Organisation aufnehmen". Danach wird Ihnen zeitnah das neue Kennwort per E-Mail zugesendet.

## **[WLAN](https://hs-flensburg.de/studium/service/IT-services/wlan)**

Das WLAN-Netzwerk **Eduroam** bietet die Möglichkeit der automatischen WLAN-Nutzung an vielen Hochschulen und Universitäten weltweit.

1. Verwenden Sie das Eduroam Installationstool von: *<https://cat.eduroam.org>*

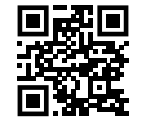

2. Wählen Sie dort "Hochschule **Flensburg"** als Heimatorganisation.

3. Laden Sie das Tool herunter und installieren Sie es.

4. Melden Sie sich mit **benutzername@stud.hs-flensburg.de** und Passwort an.

## **[Zugangsdaten](https://hs-flensburg.de/studium/service/IT-services/zugangsdaten)**

Verwenden Sie bei **allen genannten IT-Diensten** die folgenden Zugangsdaten:

Benutzername (z.B. abcd1234) und Ihr Passwort.

Ausnahmen sind: **[Eduroam WLAN:](https://cat.eduroam.org/)** *benutzername@stud.hs-flensburg.de* 

### **[E-Mail](https://hs-flensburg.de/studium/service/IT-services/e-mail)**

Ihre E-Mail Adresse: **vorname.nachname@stud.hs-flensburg.de**

1. Zugriff auf die E-Mails über den **ERSPE Webzugang** der Hochschule: *[https://mail.stud.hs-flensburg.de](https://mail.stud.hs-flensburg.de/rcmail/)*

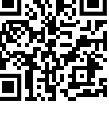

2. Zugriff über **E-Mail-Programm** funktioniert mit folgenden Einstellungen:

**Posteingangsserver (IMAP):**  mail.stud.hs-flensburg.de Port: 993 Verschlüsselung: SSL

#### **Postausgangsserver (SMTP):** mail.stud.hs-flensburg.de

Port: 587 (oder alternativ: 465)

Benutzername: Ihr Benutzername und Ihr Passwort.

Die Optionen aktivieren:

"Der Postausgangsserver (SMTP) erfordert Authentifizierung, Gleiche Einstellungen wie für Posteingangsserver verwenden, Stammordnerpfad: INBOX aktivieren."

3. Eine **E-Mail Weiterleitung** auf die private E-Mail Adresse kann im Campus Management System eingerichtet werden: *<https://cm.hs-flensburg.de>*

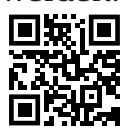

.Studienservice  $\Rightarrow$  Meine Daten  $\Rightarrow$  Bearbeiten Ihrer Daten  $\Rightarrow$ Kontaktdaten"

### **Software**

#### **1. Microsoft Office 365:** *<https://hs-flensburg.de/go/office365>*

Kostenloses Microsoft Office (ohne MS Project, Visio = sind im 而是 Microsoft Dev Tools for Teaching enthalten) für die Dauer Ihres Studiums.

#### **2. Microsoft Dev Tools for Teaching:**

*<https://hs-flensburg.de/go/DevTools>*

Kostenloses Microsoft Windows, Visual Studio, Visio, Project etc. für die Dauer Ihres Studiums.

#### **3. Microsoft Imagine Premium:**

*[https://hs-flensburg.de/go/imagine](http://hs-flensburg.de/go/imagine)*

Studenten Rabatte für gewisse Software (IBM SPSS, Parallels für Mac etc.).

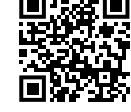

#### **4. Literaturverwaltungsprogramm Citavi:** *[https://www.zhb-flensburg.de/?id=15361](https://www.zhb-flensburg.de/?15361)*

Die ZHB stellt kostenlos das Literaturverwaltungsprogramm Citavi zur Verügung.

**5. Antivirenprogramm Sophos:** *<https://hs-flensburg.de/go/sophos>*

Kostenloser Virenscanner für jeweils ein Semester.

### **[VPN](https://hs-flensburg.de/studium/service/IT-services/vpn)**

VPN ermöglicht den Zugriff auf das Hochschul-Netzwerk [\(Netzlaufwerke,](https://hs-flensburg.de/studium/service/IT-services/vpn) [Statista.](http://www.Statista.com) [com,](http://www.Statista.com) [Wiso-net.de](http://www.Wiso-net.de), [ZHB Zeitschriften Bib](https://www.zhb-flensburg.de/suchen-finden/e-medien-datenbanken/e-journals/)[liothek](https://www.zhb-flensburg.de/suchen-finden/e-medien-datenbanken/e-journals/) etc.) von außerhalb der Hochschule.

1. Laden Sie sich **Cisco AnyConnectClient** herunter und installieren Sie es: *<https://vpn.hs-flensburg.de>*

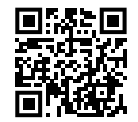

Für die Apple und Android Syteme kann der Cisco-AnyConnect Client über den jeweiligen AppStore heruntergeladen werden.

2. Starten Sie das Programm und geben Sie die Verbindungsadresse **vpn.hs-flensburg.de** ein. Melden Sie sich nun mit Ihrem Benutzernamen und Passwort an.

### **[Netzlaufwerke](https://hs-flensburg.de/studium/service/IT-services/vpn)**

### **Fachbereich 1 & 2 :**

Netzlaufwerke werden laborspezifisch durch die zuständigen Laboringenieure bekanntgegeben und gepflegt.

#### **Fachbereich 4:**

Dozentenlaufwerk (Public): \\asterix.wi.hs-flensburg.de\Dozent Privat (Desktop etc.): \\asterix.wi.hs-flensburg.de\home\$\Benutzername Anmelden: wi\Benutzername

#### Stand: 15.03.2021 © sven.hinrichsen@hs-flensburg.de

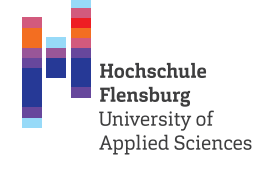

### **IT-Dienste für Studierende**

IT-Ansprechpartner der Fachbereiche:

**[Fachbereich 1 \(Maschinenbau, Verfahrenstechnik und](https://hs-flensburg.de/hochschule/organisation/fachbereiche/fachbereich1)  [Maritime Technologien\):](https://hs-flensburg.de/hochschule/organisation/fachbereiche/fachbereich1)** PC Labor Betreuung durch mehrere Laboringenieure **[Fachbereich 2 \(Energie und Biotechnologie\):](https://hs-flensburg.de/hochschule/organisation/fachbereiche/fachbereich2)** PC Labor Betreuung durch mehrere Laboringenieure

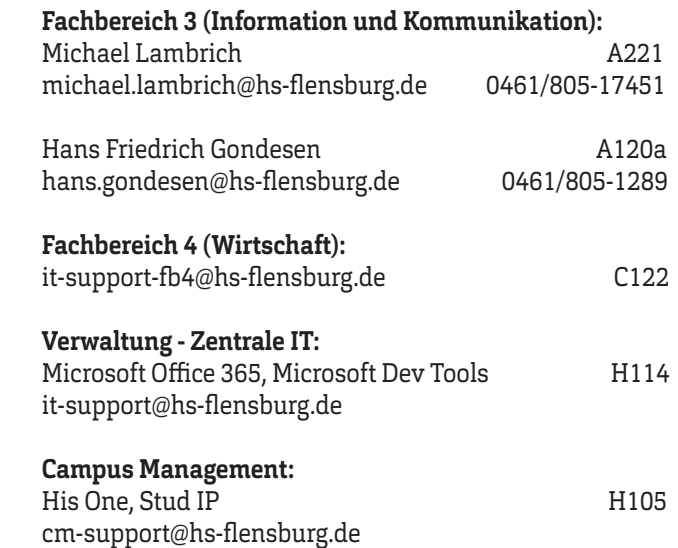

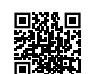